# **Power BI Desktop**

# Sample manual - first two chapters

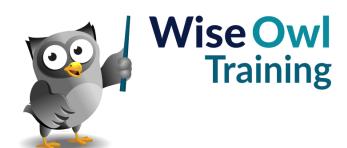

Manual 1225 - 224 pages -

### TABLE OF CONTENTS (1 of 7)

| 1   | POWER BI BASICS                                                     | Page     |
|-----|---------------------------------------------------------------------|----------|
| 1.1 | What is Power BI Desktop?                                           | 9        |
| 1.2 | Installing and Updating Power BI                                    | 10       |
|     | From Microsoft Store<br>Installing without Automatic Updates        | 10<br>10 |
|     |                                                                     | -        |
| 2   | GETTING STARTED                                                     | Page     |
| 2.1 | Getting Started in Power BI Desktop                                 | 11       |
|     | Example for this Chapter                                            | 11       |
| 2.2 | Working with Files                                                  | 12       |
|     | Creating New Files                                                  | 12       |
|     | Opening and Saving Files                                            | 12       |
| 2.3 | Views in Power BI Desktop                                           | 13       |
|     | Switching Panes                                                     | 13       |
|     | Report, Table and Model View                                        | 14       |
| 2.4 | Getting Data                                                        | 15       |
| 2.5 | Transforming Data                                                   | 16       |
|     | Editing Queries / Transforming Data                                 | 16       |
|     | The Power BI Query Editor<br>Promoting Row Headers                  | 17<br>17 |
|     | Replacing Values                                                    | 18       |
|     | Changing Data Types                                                 | 18       |
|     | Removing Columns                                                    | 18       |
| 2.6 | Creating Visuals                                                    | 19       |
|     | Inserting a Visual                                                  | 19       |
|     | Assigning Grouping Fields to a Visual<br>Assigning Numerical Fields | 19<br>20 |
| 0.7 |                                                                     |          |
| 2.7 | Three Ways to Format Visuals                                        | 21       |
|     | In Situ Selection<br>Changing what's on your Chart                  | 21<br>21 |
|     | The Format Pane                                                     | 21       |
| 2.8 | Publishing your Report                                              | 23       |

| 3   | IMPORTING DATA                                                                | Page     |
|-----|-------------------------------------------------------------------------------|----------|
| 3.1 | Our Example                                                                   | 24       |
| 3.2 | Importing from Different Sources                                              | 25       |
|     | Re-Using a Data Source                                                        | 25       |
| 3.3 | Importing from Excel                                                          | 26       |
| 3.4 | Importing CSV or Text Files                                                   | 27       |
| 3.5 | Importing from SQL Server                                                     | 27       |
|     | Using Queries and Stored Procedures<br>Passing Arguments to Stored Procedures | 29<br>29 |
| 3.6 | Importing from a Website                                                      | 30       |
| 3.7 | Entering Data Manually                                                        | 31       |
|     | Pasting Data<br>Typing in Data                                                | 31<br>32 |

| 4   | DATA MODELS                                                                                                    | Page                       |
|-----|----------------------------------------------------------------------------------------------------|----------------------------|
| 4.1 | Data Models                                                                                                    | 33                         |
|     | Viewing a Model<br>Selecting Single Model Items<br>Selecting Multiple Items<br>Searching for Fields                                                                   | 33<br>34<br>34<br>34       |
| 4.2 | Model Diagrams                                                                                                    | 35                         |
|     | Arranging Tables in a Model<br>Diagram Layouts<br>Collapsing and Expanding Tables<br>Controlling Expand/Collapse Field<br>Visibility<br>Seeing Table Information      | 35<br>35<br>36<br>36<br>36 |
| 4.3 | Hiding Objects                                                                                                    | 37                         |
|     | Why you might Want to Hide Tables and<br>Fields<br>Hiding Tables<br>Hiding Fields/Columns                                                                             | 37<br>38<br>38             |
| 4.4 | Model Properties                                                                                                    | 39                         |
|     | Table Properties<br>Display Folders<br>Default Number and Date Formatting<br>Changing the Default Aggregation for a<br>Field                                          | 39<br>39<br>40<br>40       |
| 4.5 | Relationships                                                                                                    | 41                         |
|     | The Need for Relationships<br>Parent-Child Relationships<br>Creating a Relationship<br>Editing Relationships<br>The Effect of Relationships<br>Cross-Filter Direction | 41<br>42<br>42<br>43<br>43 |

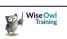

### TABLE OF CONTENTS (2 of 7)

| 5   | VISUALS                                             | Page     |
|-----|-----------------------------------------------------|----------|
| 5.1 | Overview of Visuals                                 | 44       |
| 5.2 | Adding and Changing Visuals                         | 45       |
|     | Adding a Visual then Selecting its Data             | 45       |
|     | Data-First Visual Creation<br>Changing Visual Types | 46<br>46 |
| 5.3 | Working with Visuals                                | 47       |
|     | The Visual Header                                   | 47       |
|     | Focus Mode                                          | 47       |
|     | Spotlight Mode                                      | 47       |
|     | Resizing a Visual                                   | 48       |
|     | Selecting Visuals                                   | 48       |
|     | Moving, Copying and Deleting Visuals                | 48       |
|     | Locking Visuals                                     | 49       |
|     | Aligning and Distributing Visualisations            | 49       |
|     | Grouping Visualisations                             | 50       |
|     | Showing a Visual's Underlying Data                  | 51       |
| 5.4 | The Selection Pane                                  | 52       |
|     | Viewing the Selection Pane                          | 52       |
|     | Changing the Visual Layer Order                     | 53       |
|     | Changing the Tab Order                              | 53       |
|     | Hiding Visuals                                      | 53       |

| 6   | VISUAL INTERACTIONS         | Page |
|-----|-----------------------------|------|
| 6.1 | Overview                    | 54   |
| 6.2 | Editing Visual Interactions | 55   |
|     | What the 3 Symbols Mean     | 56   |

| 7   | FORMATTING VISUALS                                                                               | Page           |
|-----|--------------------------------------------------------------------------------------------------|----------------|
| 7.1 | Finding Formatting Properties                                                                    | 57             |
|     | Searching for a Property<br>Finding a Property                                                   | 57<br>57       |
| 7.2 | Common Formats to Apply                                                                          | 58             |
|     | Setting Visual Backgrounds<br>Borders and Shadow Effects<br>Titles, Subtitles and Dividing Lines | 58<br>59<br>60 |
| 7.3 | Header Icons                                                                                     | 61             |
| 7.4 | Tooltips                                                                                         | 62             |
| 7.5 | Useful General Formatting Tricks                                                                 | 63             |
|     | The Wonderful Format Painter<br>Expanding and Collapsing Cards<br>Removing all Formatting        | 63<br>64<br>64 |
| 7.6 | Themes                                                                                           | 65             |

| 8   | TABLES                                           | Page     |
|-----|--------------------------------------------------|----------|
| 8.1 | Basic Tables                                     | 66       |
| 8.2 | Working with Table Columns                       | 66       |
|     | Sorting Tables by Columns<br>Re-ordering Columns | 67<br>67 |
|     | Changing Column Widths Automatically             | 67       |
|     | Changing Column Widths Manually                  | 68       |
|     | Changing Word Wrap Options                       | 68       |
|     | Renaming Columns                                 | 69       |
| 8.3 | Aggregating Data                                 | 70       |
| 8.4 | Formatting Numbers                               | 71       |
|     | Formatting Numbers within a Single Table         | 71       |
|     | Formatting Numbers for all Visuals               | 72       |
|     | Setting Custom Number Formats                    | 72       |
| 8.5 | Working with Dates in Tables                     | 73       |
|     | Displaying Dates as Dates                        | 73       |
|     | Changing the Default Format for a Date           | 73       |
|     | Setting a Custom Date Format                     | 74       |
| 8.6 | Specific to Formatting Tables                    | 75       |
|     | Column Headers                                   | 75       |
|     | Totals                                           | 75       |
|     | Font Size and Typeface                           | 76       |
|     | Table Padding and Gridlines                      | 76       |
|     | Table Styles                                     | 77       |
|     | Formatting Columns Individually                  | 77       |

#### 9 CONDITIONAL FORMATTING Page 9.1 78 **Conditional Formatting** 9.2 Applying Conditional Formatting 79 Setting Conditional Formatting 79 Changing Conditional Formatting 79 9.3 **Gradient Effects** 80 Adding a Middle Colour 80 **Rules-Based Conditional Formatting** 9.4 81 9.5 Formatting Using Field Values 82 Data Bars 9.6 83 9.7 **Displaying Icons** 84

### TABLE OF CONTENTS (3 of 7)

Page

| 10   | MATRICES                                        | Page     |
|------|-------------------------------------------------|----------|
| 10.1 | Overview of Matrices                            | 85       |
| 10.2 | Creating a Matrix                               | 86       |
|      | The Sections of a Matrix<br>Sorting in a Matrix | 86<br>86 |
| 10.3 | Multiple Rows, Columns and Values               | 87       |
|      | Multiple Row Fields                             | 87       |
|      | Multiple Values Fields                          | 88       |
|      | Multiple Column Fields                          | 88       |

11 TEXT BOXES, IMAGES AND SHAPES

| 11.1 | Overview                             | 89 |
|------|--------------------------------------|----|
|      | Drawing Text Boxes, Images or Shapes | 89 |
| 11.2 | Images                               | 90 |
|      | Scaling Images                       | 90 |
|      | Adding a Hyperlink to an Image       | 90 |
| 11.3 | Text Boxes                           | 91 |
|      | Inserting Values                     | 91 |
| 11.4 | Shapes                               | 91 |
|      | Adding a Shape                       | 92 |
|      |                                      |    |

| 12   | CHART BASICS                                                                                                 | Page                       |
|------|----------------------------------------------------------------------------------------------------|----------------------------|
| 12.1 | The Parts of a Chart                                                                                         | 93                         |
| 12.2 | Types of Chart Available                                                                                     | 94                         |
| 12.3 | Working with Charts                                                                                          | 95                         |
|      | Creating a Chart<br>Suggesting Chart Types<br>Sorting Charts<br>Zoom Sliders<br>Excluding and Including Data | 95<br>95<br>96<br>97<br>98 |
| 12.4 | Quick Ways to Format Charts                                                                                  | 99                         |
| 12.5 | Chart Legends                                                                                                | 100                        |
| 12.6 | Detail Labels                                                                                                | 101                        |
|      | Leader Lines for Data Labels<br>Total Labels                                                                 | 102<br>102                 |
| 12.7 | Background and Gridlines                                                                                     | 103                        |
|      | Plot Area and Background<br>Gridlines                                                                        | 103<br>103                 |
| 12.8 | Axes                                                                                                    | 104                        |
|      | Categorical versus Continuous<br>Formatting                                                                  | 104                        |
|      | Formatting Axes                                                                                              | 105                        |
|      | Scaling Ranges<br>Spacing Categories                                                                         | 105<br>105                 |
| 12.9 | Conditional Formatting                                                                                       | 106                        |

| 13   | SMALL MULTIPLES                            | Page |
|------|--------------------------------------------|------|
| 13.1 | Overview of Small Multiples                | 107  |
| 13.2 | Creating and Formatting Small<br>Multiples | 108  |
|      | Setting Grid Width and Height              | 108  |
|      | Formatting Small Multiple Titles           | 109  |
|      | Other Formatting Options                   | 109  |
|      | Suppressing Axis Titles                    | 110  |
|      | Using Different Axes for Different Charts  | 110  |
| 13.3 | Making the Background Colour<br>Dynamic    | 111  |

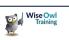

### TABLE OF CONTENTS (4 of 7)

| 14   | MORE ON CHARTS                       | Page |
|------|--------------------------------------|------|
| 14.1 | Line, Combination and Area Charts    | 112  |
|      | Multiple Fields in Line Charts       | 112  |
|      | Line Formatting                      | 113  |
|      | Secondary Axes                       | 114  |
|      | Combination Charts                   | 114  |
|      | Area Charts                          | 115  |
| 14.2 | Pie, Donut and Treemap Charts        | 116  |
|      | Formatting Pie and Donut Charts      | 116  |
| 14.3 | Scatter and Bubble Charts            | 117  |
|      | Creating Scatter Charts              | 117  |
|      | Making Bubble Charts                 | 117  |
|      | Formatting Scatter and Bubble Charts | 118  |
|      | Animating Bubble Charts              | 119  |

| 15   | GROUPING AND BINNING                                     | Page              |
|------|----------------------------------------------------------|-------------------|
| 15.1 | Grouping                                                 | 120               |
|      | Starting a Group<br>Editing Groups<br>Using Group Fields | 120<br>121<br>121 |
| 15.2 | Binning                                                  | 121               |

| 16   | CARDS                             | Page |
|------|-----------------------------------|------|
| 16.1 | New Cards                         | 123  |
| 16.2 | Working with Cards                | 124  |
|      | Creating a New Card               | 124  |
|      | Formatting Card Values and Labels | 124  |
|      | Formatting the Numbers in Cards   | 125  |
|      | Card Shapes                       | 125  |
|      | Formatting the Cards Themselves   | 126  |
|      | Adding Images to Cards            | 126  |
| 16.3 | Reference Labels                  | 127  |
| 16.4 | Multi-row Cards                   | 128  |

| 17   | GAUGES                                                                    | Page              |
|------|---------------------------------------------------------------------------|-------------------|
| 17.1 | Gauges                                                                    | 129               |
|      | Adding a Gauge<br>Minimum, Maximum and Target Values<br>Formatting Gauges | 129<br>130<br>130 |

| 18   | KEY PERFORMANCE INDICATORS<br>(KPIS) | Page |
|------|--------------------------------------|------|
| 18.1 | Overview of KPIs                     | 131  |
|      | Creating a KPI                       | 131  |
| 18.2 | Creating Targets                     | 132  |
|      | Formatting KPIs                      | 133  |

| 19   | CUSTOM VISUALS                                      | Page       |
|------|-----------------------------------------------------|------------|
| 19.1 | What are Custom Visuals?                            | 134        |
| 19.2 | Adding Custom Visuals                               | 135        |
|      | Pinning Custom Visuals                              | 135        |
| 19.3 | Working with Custom Visuals                         | 136        |
|      | Applying a Custom Visual<br>Removing Custom Visuals | 136<br>136 |

| 20   | DRILL-DOWN                          | Page |
|------|-------------------------------------|------|
| 20.1 | Drill-Down for Charts               | 137  |
|      | What is Drill-Down?                 | 137  |
|      | Enabling Drill Down                 | 137  |
|      | Drilling Down                       | 138  |
|      | Drilling Up                         | 138  |
|      | What Happens when you Drill Down    | 139  |
|      | Drill Down and Visual Interactions  | 139  |
|      | Viewing the Next Hierarchy Level    | 140  |
|      | Expanding All Levels in a Hierarchy | 140  |
| 20.2 | Drill-Down in a Matrix              | 141  |
|      | Choosing Row or Column Fields       | 141  |

| 21   | SLICERS                                                                                                    | Page                                          |
|------|----------------------------------------------------------------------------------------------------|-----------------------------------------------|
| 21.1 | Introducing Slicers                                                                                                    | 142                                           |
| 21.2 | Working with Slicers                                                                                                    | 143                                           |
|      | Creating a Slicer<br>Selecting and Clearing Items<br>Changing Selection Behaviour<br>Searching in Slicers<br>Dropdown Slicers<br>Tile Slicers<br>Customising your Slicer Header | 143<br>143<br>144<br>144<br>144<br>145<br>146 |
| 21.3 | Hierarchical Slicers                                                                                                    | 147                                           |
| 21.4 | Number and Date Slicers                                                                                                    | 148                                           |
|      | Sliders<br>Choosing Dates<br>Picking Relative Dates<br>Changing the Anchor Date                                                                                                 | 148<br>148<br>149<br>149                      |

### TABLE OF CONTENTS (5 of 7)

| 22   | NEW SLICERS                                                                                                    | Page                     |
|------|----------------------------------------------------------------------------------------------------|--------------------------|
| 22.1 | Overview of the New Slicer Visual                                                                                 | 150                      |
|      | Benefits of the New Slicer Visual<br>Enabling the Visual                                                          | 150<br>150               |
| 22.2 | Working with the New Slicer                                                                                       | 151                      |
|      | Adding a New Slicer Visual<br>Basic Configuration<br>Adding Images and Text<br>Adding Hover and Selection Effects | 151<br>151<br>152<br>153 |

| 23   | FILTERING REPORTS                                                                                                    | Page                                                        |
|------|----------------------------------------------------------------------------------------------------|-------------------------------------------------------------|
| 23.1 | How Filters Work                                                                                                    | 154                                                         |
| 23.2 | Working with Filters                                                                                                    | 155                                                         |
|      | Showing the Filters Pane<br>Applying a Basic Filter<br>Adding Fields to the Filters Pane<br>Removing a Filter<br>Advanced Text Filters<br>Advanced Number Filters<br>Relative Date Filtering<br>Top and Bottom Filters<br>Sorting Filters | 155<br>155<br>156<br>156<br>156<br>157<br>157<br>158<br>158 |
| 23.3 | Formatting Filters                                                                                                    | 159                                                         |
| 23.4 | Controlling Filters for End Users                                                                                                    | 160                                                         |
|      | Locking and Hiding Filters<br>Report Filter Settings                                                                                                    | 160<br>160                                                  |

| 24   | DRILL-THROUGH FILTERS                                                            | Page       |
|------|----------------------------------------------------------------------------------|------------|
| 24.1 | What are Drill-Through Filters?                                                  | 161        |
| 24.2 | Creating a Drill-through Filter                                                  | 162        |
|      | Step 1 – Create the Main Report Page<br>Step 2 – Create the Drill-Through Target | 162<br>162 |
|      | Page<br>Step 3 – Name and Hide your Drill-<br>Through Page                       | 163        |
|      | Step 4 – Configuring your Drill-Through<br>Page                                  | 163        |
|      | Step 5 – Testing your Drill-Through Page                                         | 163        |
| 24.3 | Three Ways to Drill Through                                                      | 164        |
|      | Modern Tooltips (Left Clicking)                                                  | 164        |
|      | Right-Clicking<br>Using a Drill-Through Button                                   | 164<br>164 |
| 24.4 | Adding a Context-Sensitive Title                                                 | 165        |
| 24.5 | Extra Drill-through Options                                                      | 166        |
|      | Keeping All Filters<br>Drill-through from Summarised Fields                      | 166<br>166 |

| 25   | QUERYING DATA                                | Page |
|------|----------------------------------------------|------|
| 25.1 | What are Queries?                            | 167  |
| 25.2 | Working with Queries                         | 168  |
|      | Opening the Query Editor                     | 168  |
|      | The Query Editor                             | 168  |
|      | Default Query Steps                          | 169  |
|      | Viewing Data at Different Steps              | 169  |
|      | Editing a Query Step                         | 169  |
|      | Renaming Steps                               | 170  |
|      | Deleting a Query Step                        | 171  |
|      | Deleting Multiple Query Steps                | 171  |
|      | Adding a New Step                            | 171  |
|      | Viewing M Formulae                           | 172  |
|      | Applying Query Changes                       | 172  |
| 25.3 | Common Transforms                            | 173  |
|      | Changing Data Types                          | 173  |
|      | Renaming Columns                             | 173  |
|      | Removing Columns                             | 174  |
|      | Removing Rows                                | 174  |
|      | Sorting Rows                                 | 175  |
|      | Filtering Rows                               | 175  |
|      | Splitting Columns by Delimiter               | 176  |
|      | Splitting Columns by Number of<br>Characters | 176  |
|      | Extracting Values                            | 177  |
|      | Replacing Values                             | 177  |
|      | Duplicating Columns                          | 177  |
| 25.4 | Creating New Columns                         | 178  |
|      | Creating a Column by Example                 | 178  |
|      | Creating a Formula                           | 178  |
|      | Creating Conditional Columns                 | 180  |

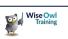

### TABLE OF CONTENTS (6 of 7)

| 26   | CALCULATED COLUMNS                                                                                                    | Page                                   |
|------|----------------------------------------------------------------------------------------------------|----------------------------------------|
| 26.1 | Introduction to Calculated Columns                                                                                                    | 181                                    |
| 26.2 | Creating Calculated Columns                                                                                                    | 182                                    |
|      | Starting a New Calculated Column<br>Typing a Formula<br>Multi-line Editing<br>Comments and Indentation<br>Zooming In and Out<br>Formatting DAX | 182<br>182<br>182<br>183<br>183<br>183 |
| 26.3 | Conditional Functions<br>The IF Function<br>Operators in DAX<br>The SWITCH Function                                                            | 184<br>184<br>184<br>185               |
| 26.4 | The RELATED Function                                                                                                    | 186                                    |
| 26.5 | Blanks                                                                                                    | 187                                    |
|      | Testing for Blanks<br>Creating Blanks<br>Blank Arithmetic                                                                                      | 187<br>187<br>187                      |
| 26.6 | Testing for Errors                                                                                                    | 187                                    |

| 27   | MAPS                                                                                                    | Page                                                 |
|------|----------------------------------------------------------------------------------------------------|------------------------------------------------------|
| 27.1 | Overview of Maps                                                                                                    | 189                                                  |
| 27.2 | Choosing a Map Visual                                                                                                    | 190                                                  |
| 27.3 | Maps Using Latitude and Longitude                                                                                                    | 191                                                  |
|      | Stopping Aggregation for Simple Maps<br>Changing the Aggregation Method for<br>Locations                                                                                                    | 191<br>192                                           |
| 27.4 | Maps without Latitude and Longitude                                                                                                    | 193                                                  |
|      | Using a Recognised Geographical Entity<br>Categorising Columns as Places<br>Fixing Locations to the UK<br>Converting Postcodes to<br>Latitude/Longitude                                                               | 193<br>193<br>194<br>194                             |
| 27.5 | General Maps                                                                                                    | 195                                                  |
|      | Treating Maps as Visuals<br>Changing the Map Style<br>Conditional Formatting<br>Manual Zoom Settings<br>Viewing Controls<br>Selecting Points on a Map<br>Selecting within Driving Time/Distance<br>Drill-Down in Maps | 195<br>195<br>196<br>197<br>198<br>198<br>199<br>199 |
| 27.6 | Specific Types of Maps                                                                                                    | 200                                                  |
|      | Bubble Maps<br>Heat Maps<br>Cluster Maps                                                                                                    | 200<br>201<br>202                                    |
| 27.7 | Layers                                                                                                    | 202                                                  |
|      | 3D Column Layers<br>Traffic Layers<br>Reference Layers                                                                                                    | 203<br>203<br>204                                    |

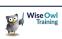

### TABLE OF CONTENTS (7 of 7)

| 28    | PUBLISHING                                                                                                    | Page                                          |
|-------|----------------------------------------------------------------------------------------------------|-----------------------------------------------|
| 28.1  | Overview of Publishing                                                                                                    | 205                                           |
| 28.2  | An Infinite Number of Variables                                                                                                    | 206                                           |
|       | Your Power BI Licence<br>Linking to Data<br>Data Sources                                                                                                    | 206<br>206<br>207                             |
| 28.3  | Workspaces                                                                                                    | 208                                           |
|       | Choosing a Workspace                                                                                                    | 208                                           |
| 28.4  | Creating Workspaces                                                                                                    | 209                                           |
| 28.5  | Publishing Reports                                                                                                    | 210                                           |
| 28.6  | Viewing and Editing Reports                                                                                                    | 211                                           |
|       | Reports and Datasets<br>Viewing Individual Reports<br>Editing a Report                                                                                                    | 211<br>211<br>212                             |
| 28.7  | Dashboards and Tiles                                                                                                    | 213                                           |
|       | Adding Tiles to Dashboards<br>Using Tiles                                                                                                    | 213<br>213                                    |
| 28.8  | Lineage View                                                                                                    | 214                                           |
| 28.9  | Refreshing Data                                                                                                    | 214                                           |
|       | Types of Connection<br>Types of Refresh<br>Web Connections: a Warning<br>Viewing and Managing Connections<br>Viewing Individual Connections<br>Scheduling Refreshes                            | 215<br>216<br>216<br>217<br>217<br>217<br>218 |
| 28.10 | Sharing and Exporting Reports                                                                                                    | 219                                           |
|       | Creating a PowerPoint Presentation<br>Exporting to PDF<br>Generating a Public URL for your Report<br>Embedding your Report in a Website<br>Creating a Power BI Report File<br>Sharing a Report | 219<br>220<br>220<br>221<br>221<br>221        |

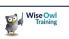

# **CHAPTER 1 - POWER BI BASICS**

#### 1.1 What is Power BI Desktop?

Power BI Desktop is a standalone software application from Microsoft which allows you to load data into a model, and then create pretty reports like this:

◈:

🖪 CentreType 🛛 🗧

CentreTypeld

Collapse

1

CentreTypeNam

🖪 Town 💿 🗄

Townld

Collapse

TownNam

\*

🖻 Region 🛛 🔿

RegionName

RegionId

Centre

∑ Latitude

∑ Longitude ∑ NumberUnits

PostCode

∑ SquareMe

⊚:

TownId

CentreNam

CentreTypelo

⊚:

🕒 Sales

∑ Price

Centreld

PaymentDa

∑ Quantity

SaleDate

∑ SaleId

Collapse

Animal

Familyld

Habitatld

Productid

Colle

ProductName

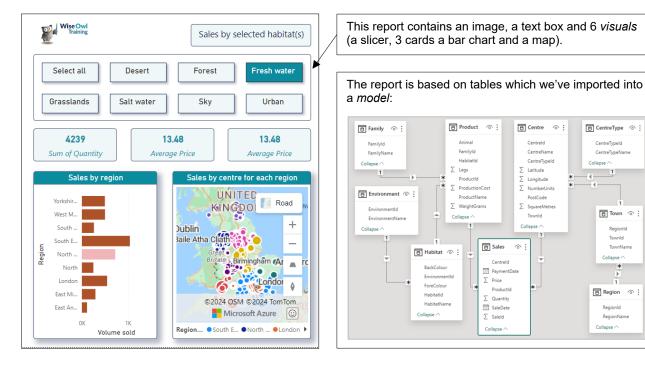

You can then publish these reports to the Power BI Service, allowing anyone who has a paid Power BI account to view them:

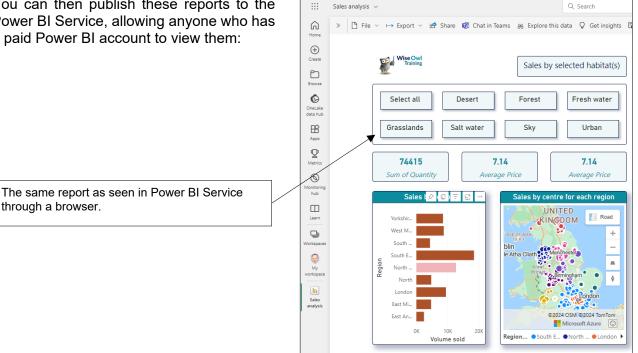

© Copyright 2025

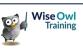

### 1.2 Installing and Updating Power BI

There are two ways to install Power BI, depending on whether you want to get automatic monthly updates.

Microsoft Store

#### From Microsoft Store

The easiest way to install Power BI is from the Microsoft Store:

- a) Type in **Power BI Desktop** in the *Microsoft Store* search bar.
- b) Choose to install the **Power BI Desktop** application (although in this case it's already installed on this user's machine).

Wise

**Owl's** 

Hint

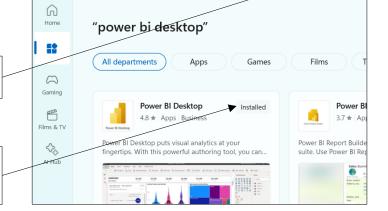

power bi desktop

Every month Power BI will update automatically as Microsoft release new features. The best way to keep track of what these new features entail is to subscribe to the Wise Owl newsletter. This goes out at the start of each month and (among other things) summarises and explains any new updates to Power BI.

#### Installing without Automatic Updates

If you want to control when monthly Power BI ഹ Ô https://powerbi.microsoft.com/en-us/downloads/ desktop updates are installed on your computer, choose this installation option instead: Microsoft Power BI Overview 🗸 Googling install power bi desktop should lead you to a) this page in your browser. Microsoft Power BI Desktop With the Power BI Desktop you can visually ex data through a free-form drag-and-drop canv range of modern data visualizations, and an ea report authoring experience. Click to download the latest version of Power BI b) Desktop (it'll be up to you to update this manually to Download > incorporate changes). Advanced download options >

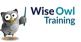

### **CHAPTER 2 - GETTING STARTED**

### 2.1 Getting Started in Power BI Desktop

This chapter describes the basic workflow you'll use to build a report in Power BI Desktop:

| Stage                         | Details                                                                                                    |
|-------------------------------|----------------------------------------------------------------------------------------------------|
| Loading and transforming data | Loading one or more tables from various data sources, cleansing the data and linking the tables together if necessary.          |
| Creating a report             | Using the data that you've loaded to create a report, including visuals like charts.                                            |
| Publishing this               | Publishing the results to your report server (usually Microsoft's Power BI Service) so that other people can view your reports. |

You'll find much more detail on the ideas mentioned in this chapter in later parts of this courseware.

#### **Example for this Chapter**

To demonstrate the basic process of building a report, we'll import a table of data from a webpage and create and publish a report based upon this:

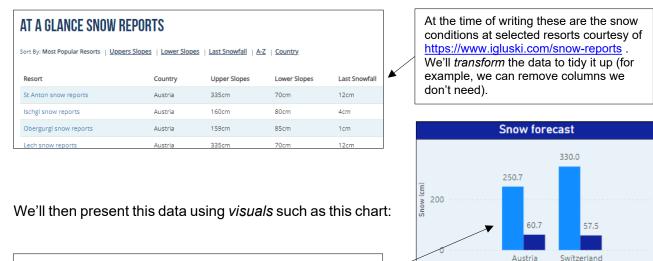

We can use the imported, cleaned data to create a variety of visuals, such as this chart.

The final report published to Power BI Service, and viewed

Finally we will publish this report to the Power BI Service, so that anyone in your organisation can see it:

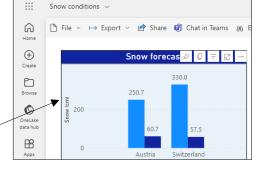

Country

Average of Upper Slopes Average of Lower Slopes

through your browser.

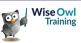

### 2.2 Working with Files

#### **Creating New Files**

You can create a new report in Power BI Desktop in the following ways:

|    | <b>B</b> 9 | C1                              |               |                   |
|----|------------|---------------------------------|---------------|-------------------|
|    | File       | Home                            | Insert        | Modelin           |
|    | Paste      | Copy<br>Format pain<br>lipboard | Get<br>data v | Excel<br>workbook |
|    |            | . /                             |               |                   |
| a) |            | already hav<br>p open, sel      |               |                   |

| G)<br>Home                   | ~ New              |
|------------------------------|--------------------|
| Dopen Open                   | Report             |
|                              |                    |
| b) Click on this ico report. | on to create a new |

#### **Opening and Saving Files**

You can open and save files using options in the File menu:

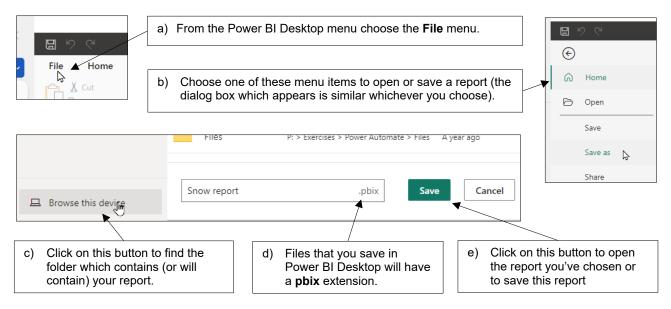

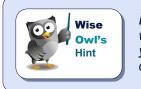

Every time you open a Power BI Desktop report a new instance of the application will launch, leaving the current report you're working on unaffected. To close a report you must close down the Power BI Desktop application containing it (there is no option to close a report but still leave Power BI Desktop running).

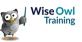

#### 2.3 Views in Power BI Desktop

The most important components of the Power BI Desktop screen are as follows:

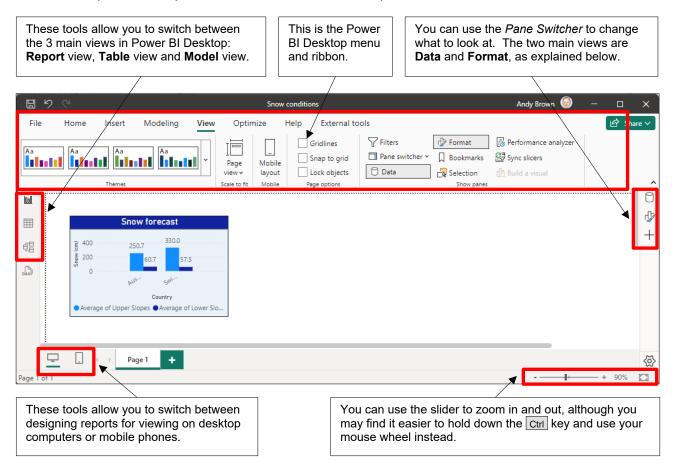

#### **Switching Panes**

You can use the icons on the right-hand side of your Power BI screen to choose what to show:

| Data ···· »                                                                                         | Click on this icon to see the data tables in your model                                                                   | Format ···· »              |
|----------------------------------------------------------------------------------------------------|----------------------------------------------------------------------------------------------------|----------------------------|
| → Search +<br>→   Forecast ···· +                                                                   | or this icon to see the format properties of the thing you currently have selected (in this case a chart visual).         | Visual Properties ···· +   |
| <ul> <li>∑ Last Snowfall</li> <li>∑ Lower Slopes</li> <li>Resort</li> <li>∑ Upper Slopes</li> </ul> | You can also use these tools on the <b>View</b> tab of the<br>Power BI Desktop ribbon to choose what you want to<br>view. | Size and style     Title   |
| View Op                                                                                             | timize Help External tools Format Data / Driff<br>Gridlines Data<br>Page Mobile Snap to grid<br>Filters Pane              | Selection 📑 Build a visual |

view 🗸 Scale to fit layout

Mobile

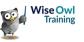

Lock objects

Page options

Bookmarks

문구 Sync slicers

Show panes

switcher

#### Report, Table and Model View

You can switch between the three views of a report using the tools on the left of the screen:

| View   | lcon        | What it shows                                                                                                    | Example view                                                                                                    |
|--------|-------------|----------------------------------------------------------------------------------------------------|----------------------------------------------------------------------------------------------------|
| Report | Report view | The report that<br>you're creating,<br>consisting of visuals<br>and shapes.                                       | Snow forecast<br>330.0<br>0<br>0<br>0<br>0<br>0<br>0<br>0<br>0<br>0<br>0<br>0<br>0<br>0<br>0<br>0<br>0<br>0                                                                                                    |
| Table  | Table view  | The tables of data<br>that you've loaded<br>into your model (you<br>can see one table at<br>a time in this view). | Image: State of the second second |
| Model  | Model view  | The links between<br>the tables in your<br>model, called<br><i>relationships</i> in<br>Power BI Desktop.          | <ul> <li>Forecast</li> <li>Country</li> <li>∑ Last Snowfall</li> <li>∑ Lower Slopes</li> <li>Resort</li> <li>∑ Upper Slopes</li> <li>Collapse ∧</li> </ul>                                                                                                    |

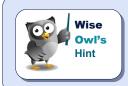

The 4<sup>th</sup> icon – if present – allows you to create queries in DAX to interrogate the data upon which your report is based, but this is definitely not something to consider in this courseware chapter!

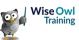

### 2.4 Getting Data

The first stage in building a report is to find some data!

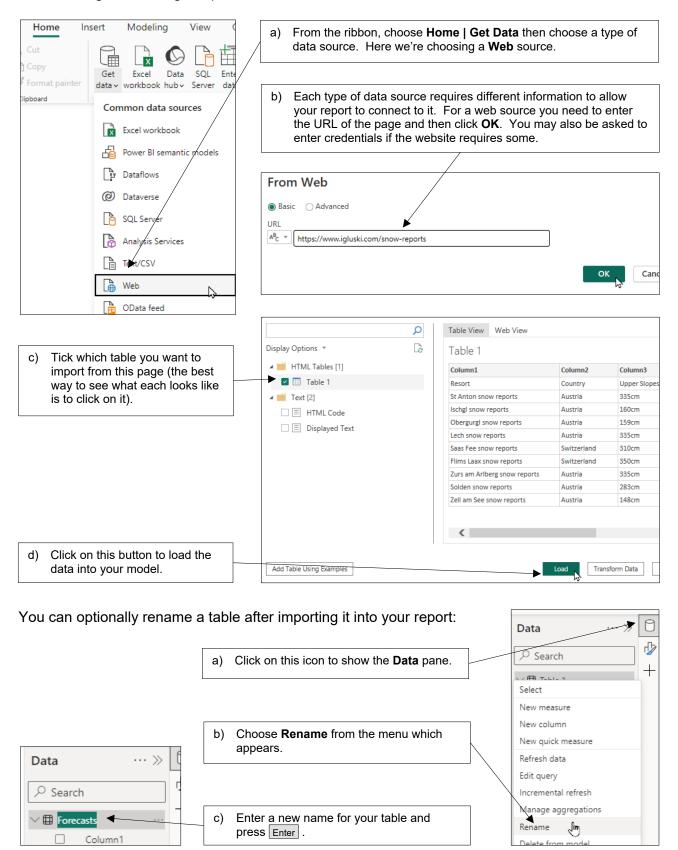

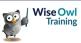

### 2.5 Transforming Data

You'll often need to make changes to the data you have imported so that it can be presented easily in visuals. This process is known as *transforming* data.

| Column1 💌                    | Column2 💌   | Column3 💌    | Column4 💌    | Column5 💌     |  |
|------------------------------|-------------|--------------|--------------|---------------|--|
| Resort                       | Country     | Upper Slopes | Lower Slopes | Last Snowfall |  |
| St Anton snow reports        | Austria     | 335cm        | 70cm         | 12cm          |  |
| lschgl snow reports          | Austria     | 160cm        | 80cm         | 4cm           |  |
| ObergurgI snow reports       | Austria     | 159cm        | 85cm         | 1cm           |  |
| Lech snow reports            | Austria     | 335cm        | 70cm         | 12cm          |  |
| Saas Fee snow reports        | Switzerland | 310cm        | 70cm         | 1cm           |  |
| Flims Laax snow reports      | Switzerland | 350cm        | 45cm         | 1cm           |  |
| Zurs am Arlberg snow reports | Austria     | 335cm        | 70cm         | 12cm          |  |
| Solden snow reports          | Austria     | 283cm        | 30cm         | 1cm           |  |
| Zell am See snow reports     | Austria     | 148cm        | 20cm         | 1cm           |  |

| We will change the column |
|---------------------------|
| headings, turn some       |
| column into numbers and   |
| remove the final column.  |

| <b></b> , | A <sup>B</sup> C Resort      | A <sup>B</sup> <sub>C</sub> Country | 1 <sup>2</sup> 3 Upper Slopes 🔹 | 1 <sup>2</sup> 3 Lower Slopes |
|-----------|------------------------------|-------------------------------------|---------------------------------|-------------------------------|
| 1         | St Anton snow reports        | Austria                             | 335                             | 70                            |
| 2         | Ischgl snow reports          | Austria                             | 160                             | 80                            |
| 3         | Obergurgl snow reports       | Austria                             | 159                             | 85                            |
| 4         | Lech snow reports            | Austria                             | 335                             | 70                            |
| 5         | Saas Fee snow reports        | Switzerland                         | 310                             | 70                            |
| 6         | Flims Laax snow reports      | Switzerland                         | 350                             | 45                            |
| 7         | Zurs am Arlberg snow reports | Austria                             | 335                             | 70                            |
| 8         | Solden snow reports          | Austria                             | 283                             | 30                            |
| 9         | Zell am See snow reports     | Austria                             | 148                             | 20                            |

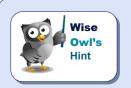

As with everything else in this chapter, we will go into this topic in much more detail later in this courseware.

#### Editing Queries / Transforming Data

Each table that you import into a report generates a *query* which tells Power BI Desktop which data to get (and how to get it). You can edit these queries in (at least) 3 different ways:

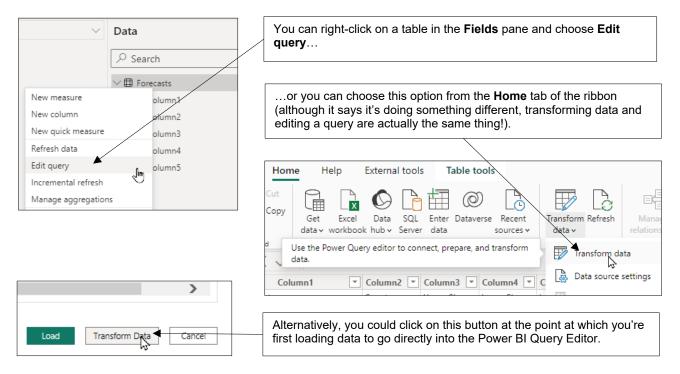

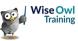

#### The Power BI Query Editor

Choosing to edit a query as described above opens the *Power Query Editor* tool within Power BI Desktop.

| Although you're still working in the                                                    | ]  |               |               | conditio | ns              |                |          |                  |                                                            |            |       |
|-----------------------------------------------------------------------------------------|----|---------------|---------------|----------|-----------------|----------------|----------|------------------|------------------------------------------------------------|------------|-------|
| same Power BI Desktop file, the                                                         |    | File          | Home          | Tran     | form            | Add Column     | View     | Tools            | Help                                                       |            |       |
| Power Query Editor has a different<br>ribbon with options related to<br>modifying data. |    | Close & Apply | New<br>Source | Recent   | Enter<br>• Data | Data source    | Manag    | je Re<br>rs∓ Pre | Properti<br>Advance<br>efresh<br>eview <del>v</del> Manage | ed Editor  | Cho   |
|                                                                                         |    | Close         |               | New Que  | у               | Data Sources   | Paramet  |                  | Query                                                      |            | Ma    |
|                                                                                         | /  | Querie        | s [1]         | <        | ×               | √ fx =         | Table.Tr | ansform          | ColumnTypes(#"E                                            | xtracted   | Table |
|                                                                                         |    | 🔲 Fore        | ecasts        |          | Resort          |                | Co       | ountry           |                                                            | Upper Slop | pes   |
| When you have finished cleaning your                                                    | ]/ |               |               |          | St Anton        | snow reports   | Au       | ustria           |                                                            | 335cm      |       |
| data click <b>Close &amp; Apply</b> to close the                                        | V  |               |               |          | Ischgl sno      | w reports      | Au       | ustria           |                                                            | 160cm      |       |
| Power Query Editor.                                                                     |    |               |               |          | Obergurg        | l snow reports | Au       | ustria           |                                                            | 159cm      |       |
| · · · · · · · · · · · · · · · · · · ·                                                   |    |               |               |          | Lech snov       | v reports      | Au       | ustria           |                                                            | 335cm      |       |

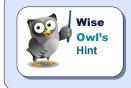

This program to edit Power BI queries has gone by many names in the past! This courseware will call it **Query Editor**, although this name seems to have been abandoned by Microsoft. Little known fact: everything that you can do using Query Editor in Power BI Desktop you can also do when getting data in Excel.

#### **Promoting Row Headers**

For our example the first thing you need to do is to make the first row your table headers:

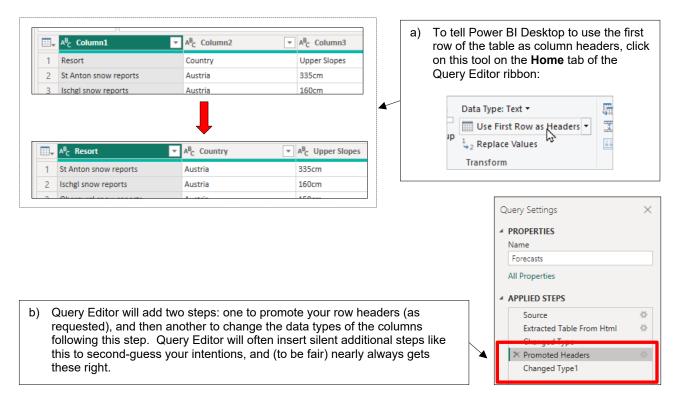

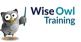

#### **Replacing Values**

To allow us to average snowfalls for our data we need to remove the **cm** suffices then convert the resulting data to integer numbers:

| A <sup>8</sup> C Upper Slopes<br>335cm<br>160cm<br>159cm<br>335cm | ▼ <sup>A®</sup> C 1<br>70cn<br>80cn<br>85cn<br>70cn<br>11<br>11<br>11<br>11<br>11<br>11<br>11<br>11<br>11<br>1 | Copy<br>Remove Columns<br>Remove Other Columns<br>Add Column From Examples  |               | a) | ) Select the first column whose <b>cm</b> suffices you want to remove, then hold down the <u>Shift</u> key and select the last one (this is the easiest way to select multiple columns in Query Editor). |
|-------------------------------------------------------------------|----------------------------------------------------------------------------------------------------|-----------------------------------------------------------------------------|---------------|----|----------------------------------------------------------------------------------------------------|
| 310cm<br>350cm<br>335cm<br>283cm<br>148cm                         | 70cn<br>45cn<br>70cn 1 <sub>+2</sub><br>30cn<br>20cn                                                           | Remove Duplicates<br>Remove Errors<br>Replace Values<br>Fill<br>Change Type |               | b) | ) Right-click on the selected columns and choose to replace values.                                                                                                    |
| c) Choose to re                                                   |                                                                                                    | Transform                                                                   | + then estert |    | Replace Values<br>Replace one value with another in the selected column<br>Value To Find<br>A <sup>B</sup> C $\stackrel{-}{\sim}$ cm<br>Replace With<br>A <sup>B</sup> C $\stackrel{-}{\sim}$            |

#### **Changing Data Types**

You can now change the data types of the 3 columns you have selected:

Right-click on the 3 columns and choose to change their data types to **Whole Number** (note that this would have generated errors if we had done this earlier).

| ٣ | A <sup>B</sup> C Upper Slopes | ħ  | Comu                     | "В  | Last Snowfall        |
|---|-------------------------------|----|--------------------------|-----|----------------------|
|   | 335                           |    | Сору                     |     |                      |
|   | 160                           | ×  | Remove Columns           |     |                      |
|   | 159                           |    | Remove Other Columns     |     |                      |
|   | 335                           |    | Add Column From Examples |     |                      |
|   | 310                           |    | Remove Duplicates        |     |                      |
|   | 350                           |    | Remove Errors            |     |                      |
|   | 335                           | 1  | Replace Values           |     |                      |
|   | 283                           | ¥2 | Fill                     |     |                      |
|   | 148                           |    |                          |     |                      |
|   |                               |    | Change Type              | - F | Decimal Number       |
|   |                               |    | Transform                | •   | Fixed decimal number |
|   |                               |    | Merge Columns            |     | Whole Number         |
|   |                               | -  | Group By                 |     | Percentage           |

#### **Removing Columns**

Finally, we're not interested in the last snowfall depth, so we'll remove this column.

| Ŧ   | 1 <sup>2</sup> 3 Lower Slopes | 1 <sup>2</sup> 3 Last Snow | fall               |
|-----|-------------------------------|----------------------------|--------------------|
| 335 | 70                            | Ē                          | Сору               |
| 160 | 80                            |                            | Remove             |
| 159 | 85                            |                            | Remove Other Colum |
| 335 | 70                            |                            | Duplicate Column   |

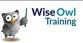

### 2.6 Creating Visuals

*Visuals* are the tables, charts or other gizmos which display the data in your report. There are many types of visual (you'll learn a lot more about them in later chapters of this courseware).

#### **Inserting a Visual**

Probably the easiest way to add a visual to a report is as follows:

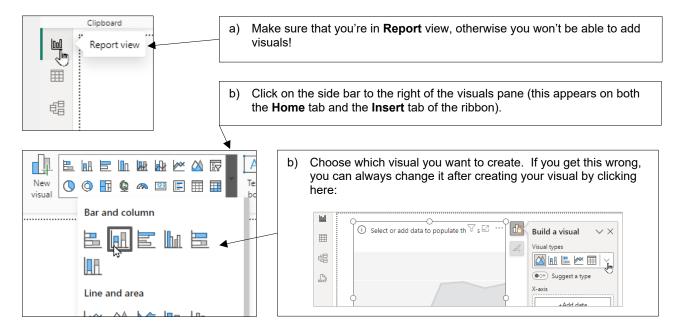

#### Assigning Grouping Fields to a Visual

Once you have inserted a visual you can begin assigning fields to it:

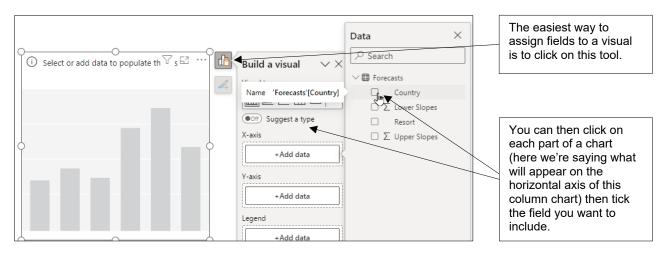

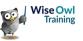

### **Assigning Numerical Fields**

You can assign numerical fields in the same way, then change how you want to aggregate them:

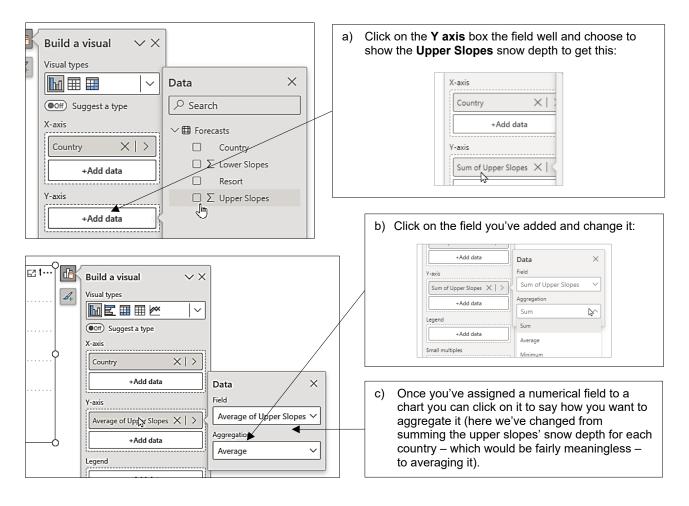

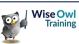

### 2.7 Three Ways to Format Visuals

Much of your time in Power BI Desktop will probably be spent applying formatting like this:

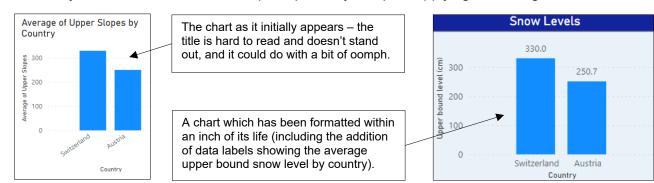

#### In Situ Selection

There are a few parts of a chart that you can edit on the chart itself:

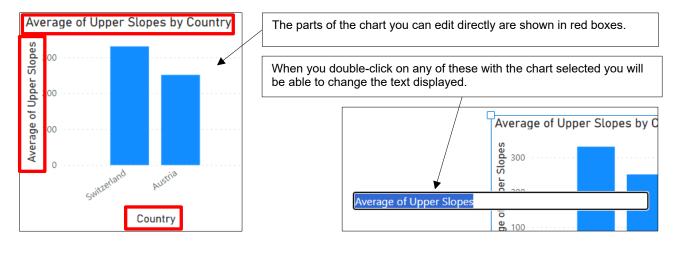

#### Changing what's on your Chart

You can choose to add or remove some parts of your chart using the following icon:

Click on this icon to add or remove certain chart components (here we can add or remove the title, data labels or a slider).

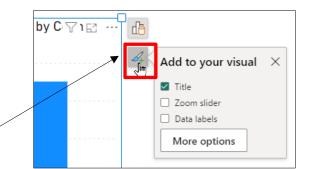

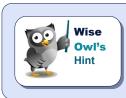

The **More options** button is less useful than you might think: it just takes you to the **Format** pane on the right-hand side of Power BI Desktop.

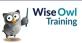

### The Format Pane

You'll spend much of your time in Power BI Desktop using the Format pane:

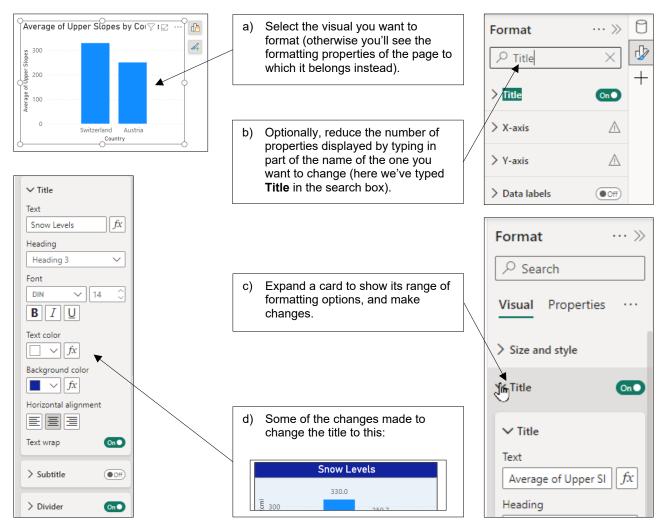

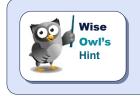

As a short-cut, double-click on a visual to select any part of it that you want to format; the relevant card will automatically then be selected in the **Format** pane.

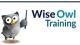

### 2.8 Publishing your Report

When you've finished your report you will probably want to share it!

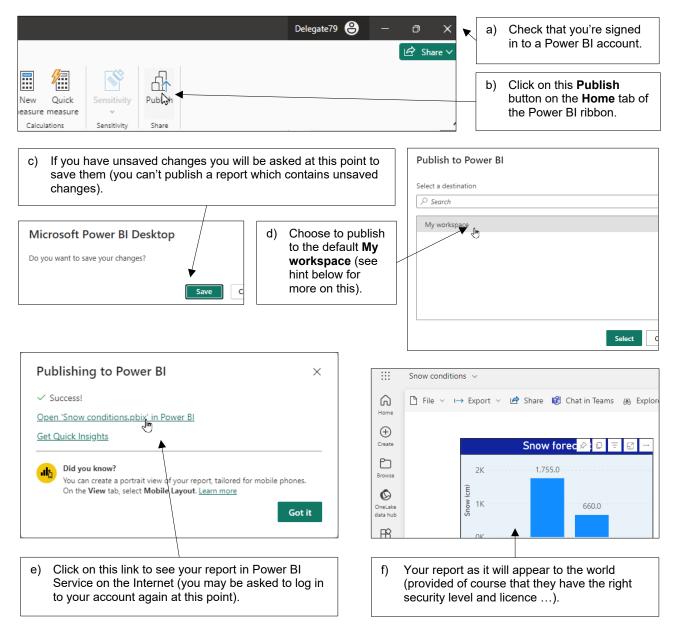

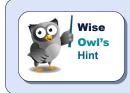

A (much) later chapter in this courseware will cover publishing in more detail, including an explanation of workspaces (and why you might want to create them), how to create dashboards and much more besides.

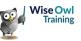

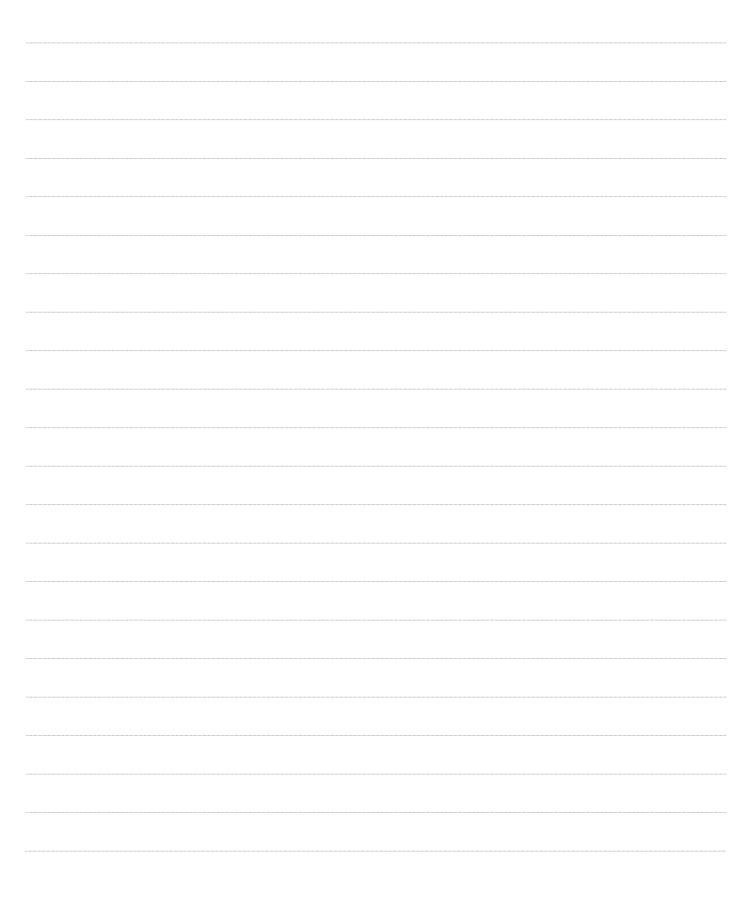

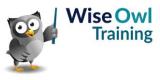

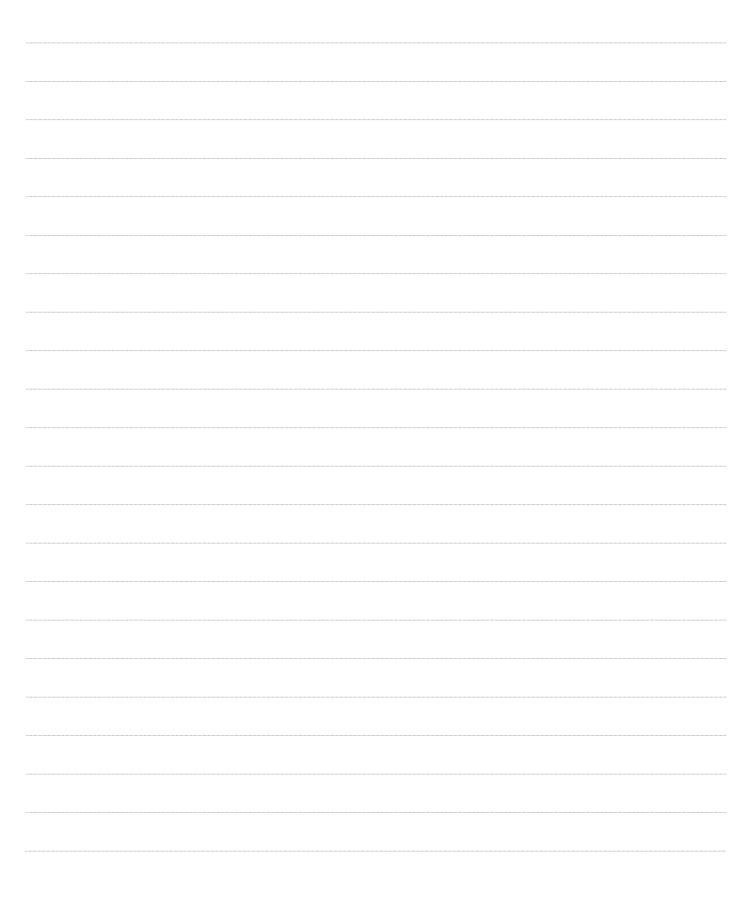

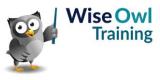

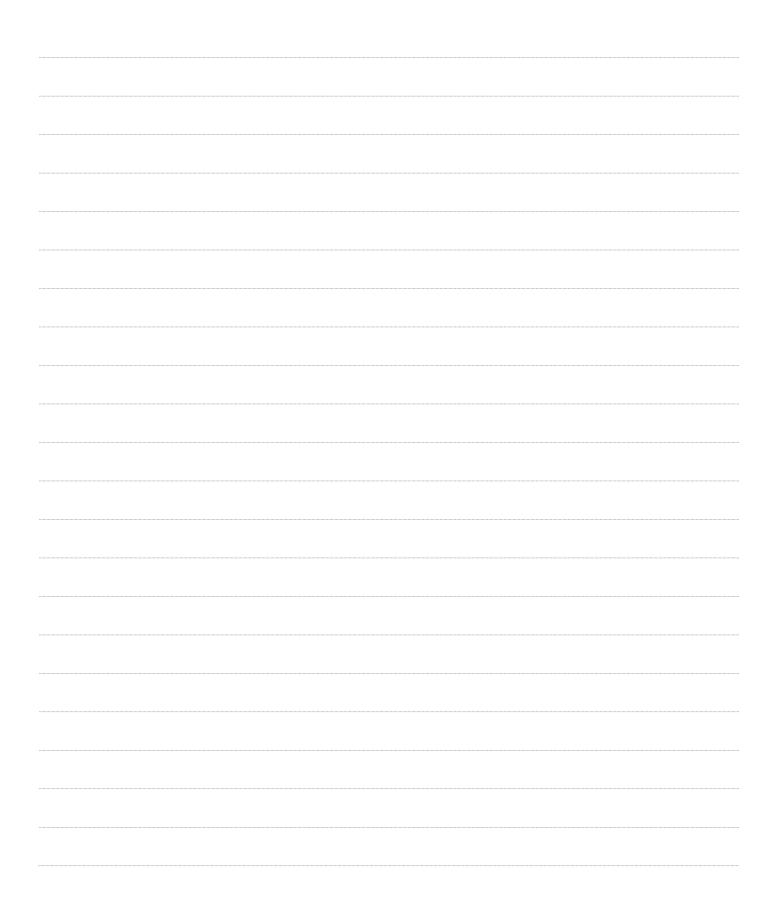

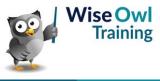

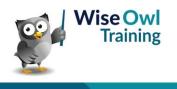

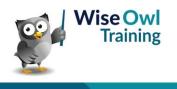

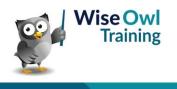

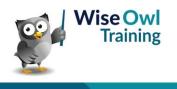

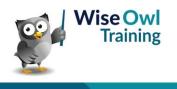

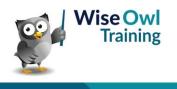

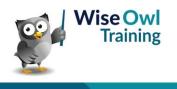

## What we do!

|               |                       | Basic<br>training | Advanced<br>training | Systems /<br>consultancy |
|---------------|-----------------------|-------------------|----------------------|--------------------------|
|               | Microsoft Excel       | 2                 |                      | 2                        |
| ice<br>ice    | VBA macros            | 2                 | 2                    |                          |
| Office        | Office Scripts        |                   |                      |                          |
|               | Microsoft Access      |                   |                      | <b>2</b>                 |
|               |                       |                   |                      |                          |
| etc           | Power BI and DAX      | <u></u>           | <u></u>              |                          |
| Power BI, etc | Power Apps            | <b>2</b>          |                      |                          |
| Pow           | Power Automate (both) | <b>*</b>          | <b>*</b>             |                          |
|               |                       |                   |                      |                          |
|               | SQL                   | <u></u>           | <u></u>              |                          |
| /er           | Reporting Services    | <b>2</b>          | 2                    |                          |
| SQL Server    | Report Builder        | <b>*</b>          | <b>*</b>             | <b>2</b>                 |
| SQL           | Integration Services  | <b>*</b>          | <b>*</b>             | <b>2</b>                 |
|               | Analysis Services     | 2                 |                      |                          |
|               |                       |                   |                      |                          |
|               | Visual C#             | <b>*</b>          | <b>*</b>             | <b>2</b>                 |
| Бu            | VB programming        |                   |                      |                          |
| Coding        | MySQL                 |                   |                      |                          |
|               | Python                | <b>*</b>          | <b>*</b>             |                          |

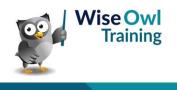

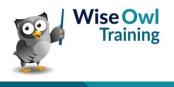